C2C: Connect with Students Online is a communication and information hub that supports student success. Please see this guide for a broad overview of the system.

- 1. How to Access C2C Page 2
- 2. Course Communication/Alerts Page 3
- 3. Course Communication/Email Page 4
- 4. Advisement & Registration Page 5
- 5. Student Dashboard Page 6
- 6. Progress & Notes Page 7
- 7. Student Success Plan (SSP) Page 8
- 8. Interventions Page 9
- 9. My LaGuardia Student View Page 10
- 10. Responding to Student My LaGuardia Messages Page 11

1. Log into C2C through the Student Engagement tab in Faculty Portal

| eTools     | My Schedule Student E                      | ngagement | SharePoint Sites                               | Faculty Resources |                                   |
|------------|--------------------------------------------|-----------|------------------------------------------------|-------------------|-----------------------------------|
| 2          | Connect with<br>Students Online<br>( C2C ) |           | Connect with<br>Students in Person<br>( SEMS ) | ណ៍                | Data Store<br>(Analytics/R        |
| Ēġ         | Student Scholarship                        | Ē         | Appointment<br>Manager App                     | $\geq$            | Student<br>Communica<br>(Hobsons) |
| <b>A</b> ⁺ | Grade Change                               | ô         | Health Center                                  | L.                | Web Attend                        |

Click the course of interest (you can also search for a specific student if you wish)

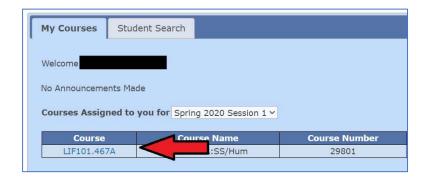

## You are now in your class list! There are three tabs: 1) Course Communication 2) Advisement & Registration 3) Progress & Notes

| Course Communication | Advisement & Regist | ration Progres | ss & Notes |                       |                |                          |                                |
|----------------------|---------------------|----------------|------------|-----------------------|----------------|--------------------------|--------------------------------|
| No Student ID        | Last Name           | First Name     | Grade      | Send Alert to Student | Alerts History | Send Email<br>To Student | Grades will appear             |
|                      |                     |                | A-         | 🖒 🔺 🐥                 |                | Send Email               | only after                     |
| 2                    |                     |                | В          | 🖒 🔺 🐥                 |                | Send Email               | submitted at end<br>of session |
| 3                    |                     |                | А          | <b>() (</b>           |                | Send Email               |                                |

#### 2. Course Communication/Alerts

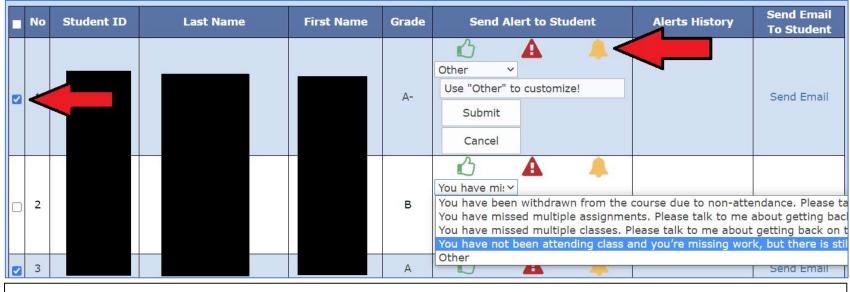

**Course Alerts** allow you to send important messages to students which students see in MyLaGuardia and as notifications through the Mobile App. Advisors can also see the information and reinforce your messages. Click the Thumbs Up, Alerts, and Reminder icons to view pre-written messages, or select "Other" to type your own message. Send to one, some, or all students (use the checkboxes on the left)

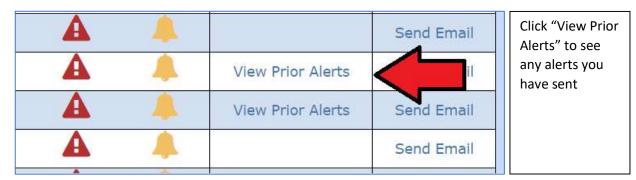

| Туре | Notes                                                                                                    | Course Name                           | Date and<br>Time          | Delete |
|------|----------------------------------------------------------------------------------------------------|---------------------------------------|---------------------------|--------|
| A    | Hi, Kemi. I sent you an e-mail to try to set up a meeting. I haven't heard<br>from you or received any work in a while. Please get in touch as I want to<br>support you! | LIF101.467A-<br>First Yr<br>LA:SS/Hum | 4/2/2020<br>3:27:40<br>PM | Ŵ      |
| A    | You have missed multiple assignments. Please talk to me about getting back on track.                                                                                     | LIF101.467A-<br>First Yr<br>LA:SS/Hum | 4/2/2020<br>3:27:56<br>PM | Û      |

3 of 11

# 3. <u>Course Communication/Emailing Students</u>

|                                                                                                    | Send Email Send An Email to All Students                                     |                                                                                                    |
|----------------------------------------------------------------------------------------------------|------------------------------------------------------------------------------|----------------------------------------------------------------------------------------------------|
| Student Email-ID:<br>Send a Copy to Student Preferred Email:<br>Would you like to copy this email to your MailBox:<br>Would you like to Include Tip Sheet URL?<br>Select The Attachment URL: | VANDITA.SUBICK@LIVE.LAGCC.CUNY.EDU                                           | You can use the e-mail feature to e-<br>mail one student or use the "Send<br>An Email to All" feature.<br>If the student's preferred e-mail is<br>different than their LaGuardia<br>account, you can send a copy to the<br>preferred e-mail.<br>By selecting "Yes" for Tip Sheets,<br>you can send various tip sheets to |
| Type your Subject:<br>Email Body:                                                                                                    | College Events/Activities Campus Connections Degree Planning Tips Study Tips | students.                                                                                                    |

### 4. <u>Advisement & Registration</u> – view advisement and registration information

| Cou | rse Commu     | nication Advi | sement & Re | gistratio   | on Pro      | gress & Notes |                               |                         |             |                      |                          |              |  |                                   |
|-----|---------------|---------------|-------------|-------------|-------------|---------------|-------------------------------|-------------------------|-------------|----------------------|--------------------------|--------------|--|-----------------------------------|
| No  | Student<br>ID | Last Name     | First Name  | SRVC<br>Ind | ADV<br>Hold | ADV Status    | Enrollment<br>Current<br>Term | Enrollment<br>Next Term | PAR Info    | Advisor Name         |                          |              |  |                                   |
| 1   |               |               |             |             |             | ADVISED       | Sess I only                   | Sess I only             | ELIGIBLE    | Professional Advisor |                          |              |  |                                   |
| 2   |               |               |             | 0           | ADV/C       | NOT           | Casa T ank                    | Sees Loply Not Eng      | Coop T only | Case Lenky Net Enn   | Sess I only Not Enrolled | Not Enrolled |  | E - will be registered by advisor |
| 2   |               |               |             | <b>U</b>    | ADV/C       | ADVISED       | Sess I only                   | Not Enrolled            | ACCEPTED    | Professional Adviso  |                          |              |  |                                   |
| 3   |               |               |             | 0           |             | ADVISED       | Sess I & II                   | Sess I only             | ELIGIBLE    | Professional Adviso  |                          |              |  |                                   |

By <u>clicking the EMPLID</u> for the student, you can view the Student Dashboard (see next page for more info). The dashboard is accessible in each tab.

By <u>clicking SRVC Ind</u> (Service Indicator), you can view any holds that may prevent a student from registering.

Encourage students to meet with their advisor, and also feel free to guide the student yourself! In the Progress and Notes section, you can document any advising conversation you have with a student. Help advise students and encourage students to meet with advisors!

See Enrollment Status for the Current Term and Next Term, including if the student is enrolled for Session II. Encourage students to register!

See who the assigned advisor is and encourage students to set up a meeting if they have not yet been advised.

PAR Info shows status for the Proactive Advisement and Registration Initiative, in which professional advisors select schedules for students and register them for the following term. Students receive multiple communications asking them to review the schedule and approve or make changes. By hovering your mouse on the PAR Info statuses, you can see more details. Important statuses to keep in mind:

Ineligible - this means the student will not be registered by an advisor and should set up an advising appointment

Eligible – this means the student will be registered by an advisor as part of the PAR initiative

Registered --- this means the student was registered by the advisor. A student should accept by going into MyLaGuardia and responding to the message, or should get in touch with the assigned advisor. Students can also go into CUNY First to make any desired changes.

Accepted – this means the student did accept the registration.

#### 5. <u>Student Dashboard</u> – view in any tab by clicking student EMPLID

| Name (First/Last):<br>Phone:<br>Email Address:<br>Preferred Email Address:<br>Plan/Subplan:<br>Major:<br>Degree Map:<br>Degree Map:<br>Degree Map(All Majors):<br>Council/Team:<br>Admit Status:<br>GPA/Total Credits:<br>Adv 2.0 Info: |                              |                                             |                |                 |               |                             |             |                             |
|----------------------------------------------------------------------------------------------------|------------------------------|---------------------------------------------|----------------|-----------------|---------------|-----------------------------|-------------|-----------------------------|
| Student Academics                                                                                                    | C2C                          | SEMS                                        | Advisement     | Degree          | Norks         | ePortfolio                  | <           |                             |
| CUNY First Data                                                                                                    |                              |                                             | Course History | Cours           | es not i      | n Major                     |             |                             |
| Classes Fall 2020<br>Spring 2020                                                                                                    |                              |                                             |                |                 |               |                             |             |                             |
|                                                                                                    | Spi                          |                                             |                | 🛞 Dro           | pped          |                             |             | ▲ Wait Listed               |
|                                                                                                    | Spi<br>Enrolled              |                                             | Grade          | 🛞 Dro<br>Status | pped<br>Units | Course Desc                 | ription     | Wait Listed Instructor Name |
| ~                                                                                                    | Spi<br>Enrolled              | ring 2020<br>urse                           | I recently i   | -               |               | Course Desc<br>Beginning Di |             |                             |
| Semester                                                                                                    | Enrolled                     | ring 2020<br>urse<br>306(38033              | )              | Status          | Units         |                             | awing       |                             |
| Semester<br>Session 1                                                                                                    | Enrolled<br>Cou<br>HUA103.53 | ring 2020<br>urse<br>306(38033<br>033(38051 | )              | Status          | Units<br>3.00 | Beginning Di                | awing<br>In |                             |

| Student Acade | emics                                     | C2C  | 2C SEMS Advisement |             | DegreeWor | ks | ePortfolio          |          |         |  |
|---------------|-------------------------------------------|------|--------------------|-------------|-----------|----|---------------------|----------|---------|--|
| Degree W      | Degree Works Audit Student Education Plan |      |                    |             |           |    |                     |          |         |  |
| Year: 2019    | Year: 2019-2020                           |      |                    |             |           |    |                     |          |         |  |
| Semester      | Year                                      | Sess |                    | Course Code |           |    | Course Nan          | ne       | Credits |  |
| SPRING        | 2020                                      | 1    |                    | LIF101      |           |    | FYS LA:SS/H         | lum      | 3.0     |  |
| SPRING        | 2020                                      | 1    |                    | ENG101      |           |    | Composition         | ۱I       | 3.0     |  |
| SPRING        | 2020                                      | 1    |                    | MAT115      |           |    | College Algeb 8     | & Trig   | 3.0     |  |
| SPRING        | 2020                                      | 1    |                    | SSP101      |           |    | Power and Po        | litics   | 3.0     |  |
| SPRING        | 2020                                      | 11 . |                    | HUP101      |           | 1  | Introduction to Phi | ilosophy | 3.0     |  |
|               |                                           |      |                    |             |           |    | Sess I              |          | 12.0    |  |
|               |                                           |      |                    |             |           |    | Sess II             |          | 3.0     |  |
|               |                                           |      |                    |             |           |    | Totals              |          | 15.0    |  |

By <u>clicking the student's EMPLID</u> in any tab, you can access the Student Dashboard, which contains a wealth of information. **On the top, view contact info and easily access Degree Maps.** 

Below, in the tabs, view student academic information and advising records (in C2, SEMS and Advisement). You can also view a student's ePortfolio.

In the DegreeWorks tab, you can easily access the audit, and the Student Education Plan (SEP), which is the list of course recommendations made by an advisor. These courses are what are selected for the PAR process where students are registered by advisors.

### 6. <u>Progress and Notes</u> – view and document various advising and student progress issues.

| Cour | se Communicatio | on Advisement & I | Registration | Progress & Notes        |                |                     |                      |                        |
|------|-----------------|-------------------|--------------|-------------------------|----------------|---------------------|----------------------|------------------------|
| No   | Student ID      | Last Name         | First Name   | Student Success<br>Plan | MileStones     | Advisement<br>Notes | Student<br>Referrals | Submit<br>Intervention |
| 1    |                 |                   |              | Submit Form 🔵           | Coming<br>Soon | Submit Notes        | **                   | Intervention           |
| 2    |                 |                   |              | Submit Form 🔵           | Coming<br>Soon | Submit Notes        | **                   | Intervention           |
| 3    |                 |                   |              | Submit Form 🔴           | Coming<br>Soon | Submit Notes        |                      | Intervention           |

<u>Student Success Plan</u> – an advising form used by advisors and faculty. If a form has been completed, it will show in green (you can always add to the form).

If you would like to document a conversation that you had with a student and you would like the student to see the information, complete a Student Success Form. You can check off meeting topics and recommended actions, and also write any notes you wish. This information will be viewable by the student in MyLaGuardia. See more on the next page.

<u>Milestones</u> – coming soon. A new way to track key benchmarks for students as they advance to graduation.

<u>Advisement Notes</u> – use if there are notes you would like to take but do NOT want the student to see. Use this feature for situations in which you think documentation is important, and would like future advisors and faculty to see the information.

Student Referrals – use this feature to send information to a campus office that will be viewable by that office if a student visits.

<u>Interventions</u> – flag students who need advisor support. The information you complete will be sent to the assigned advisor for follow-up. See more on next page.

## 7. <u>The Student Success Plan</u> (SSP)

| Momentum         | Academic Progress & Support                                                                           | Life/ School Balance                                | Advisement, Career & Transfer | Col |  |  |  |  |  |
|------------------|----------------------------------------------------------------------------------------------------|-----------------------------------------------------|-------------------------------|-----|--|--|--|--|--|
| ADVISEMENT       | ADVISEMENT, CAREER & TRANSFER                                                                         |                                                     |                               |     |  |  |  |  |  |
| -                | equestions do you have abo<br>re your thoughts about trans                                            |                                                     |                               | -   |  |  |  |  |  |
| MEETING TOPICS:  | Major Clarification Career/ Occupations Internships and Researd Transfer plans                        | ch Opportunities                                    |                               |     |  |  |  |  |  |
| STUDENT ACTIONS: | Review major and requ     Meet with Program Dire     Research career option     Get information about | ector regarding majo<br>s<br>transfer schools and i | requirements                  |     |  |  |  |  |  |
| REMOVE HOLE      | ): O Yes<br>O No                                                                                      | SUMMARY & GC                                        | DALS:                         |     |  |  |  |  |  |
|                  |                                                                                                    | SUMIMARY & GC                                       | JALS.                         |     |  |  |  |  |  |
|                  |                                                                                                    | Save                                                |                               |     |  |  |  |  |  |

The **Student Success Plan**, accessible in the <u>Progress & Notes</u> tab, allows you to document an advising conversation with a student.

You can check off Meeting Topics and recommended Student Actions, make referrals, and write your own notes. A student will be able to view this information in MyLaGuardia for future reference.

When the form opens, you will be asked if you want to log a SEMS check-in. Only click "Yes" if meeting with the student in-person.

You can ask for an advising hold to be removed by selecting "Yes."

Make sure to click Save when finished. Student will receive an e-mail notifying them the plan is viewable in MyLaGuardia.

#### 8. Interventions

| Intervention Instructions                       |                                                                                                    |
|-------------------------------------------------|----------------------------------------------------------------------------------------------------|
| Reason Code - Intended Usage                    |                                                                                                    |
| SUBMIT INTERVENTION                             |                                                                                                    |
| Select Reason Code:                             | URGENT; DANGER OF FAILING                                                                                                    |
| Student is still e                              | enrolled but is not attending or submitting work                                                                                                    |
| Please Elaborate on Reason/Steps Already Taken: | Student started off strong but has missed the last 4 classes and did not turn in Papers 2 & 3. I have e-mailed the student but he has not responded. Student can still pass the course if he gets in touch with me immediately. |
| Send                                            | Cancel                                                                                                    |

<u>Click the Intervention Instructions bar</u> to view the instructions. Read carefully. <u>Click the Reason Code bar</u> to view a list of all intervention reason codes.

When you submit an intervention, please explain the problem, any steps you've taken to help the student or your outreach attempts, and what the advisor can do to help. The information will be sent to the student's advisor, and the advisor will attempt to reach out to the student. You will receive an e-mail when the case has been closed, and you will be able to see information on how it was resolved.

#### 9. What Students See in MyLaGuardia

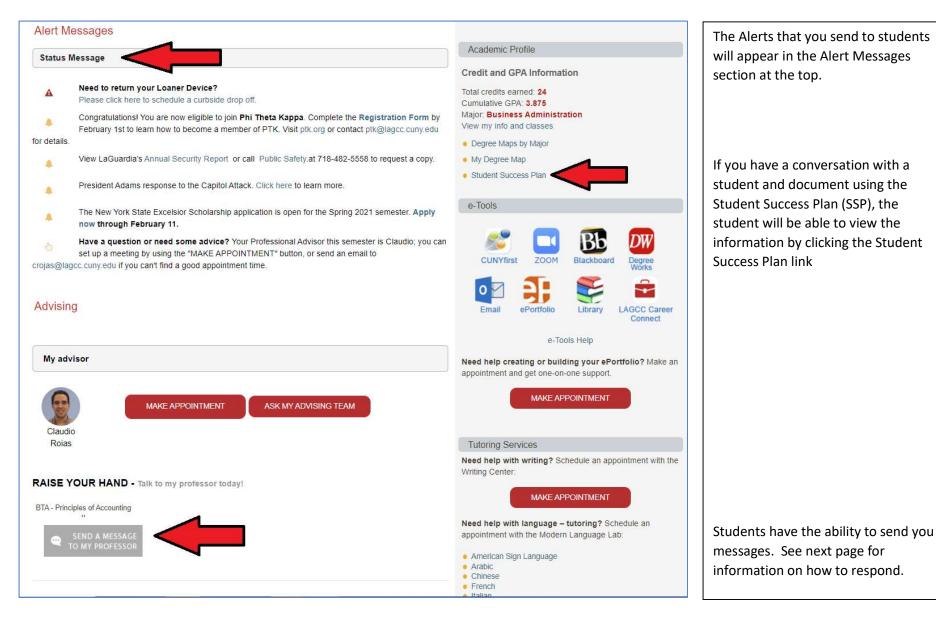

#### 10. Responding to Student Messages Sent Through MyLaGuardia

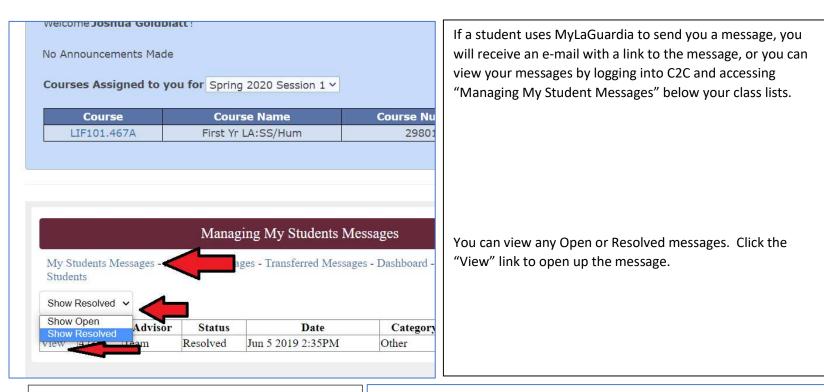

When you click "View," you will see the student's message. You can reply to the student, or insert an internal comment if you want to document anything that will not be viewable to the student.

#### General How can we help you? (\*)

LIF - First Yr LA:SS/Hum (467A) - Yesterday's meeting : Hello just want to let you know i am in the hospital right now. I was able to have my worker help email you, will be in touch when I get out. [EMPLID--cus-Major-\_-NMDTH-AAS-cus-GPA-\_-4-cus-Credits-\_-3-cus-]

Farzana [Jun 5 2019 2:35PM]

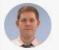

Joshua Goldblatt [Jun 5 2019 3:42PM] Hi, Farzana. Thanks for letting me know and I'm wishing you the best. Feel free to get in touch any time to re-schedule our meeting. -Professor Josh

Comment by Joshua Goldblatt [Jun 25 2020 9:43AM] Marked as resolved

Reply to student

Insert Internal Comment